## آموزش و آشنايي با

### سامانه كلاسها يا سامانه

LMS

# آدرس زيرا در مرورگر كروم يافاير فاكس وارد ميفرماييد

### https://lms.isfahan.p

nu.ac.ir/

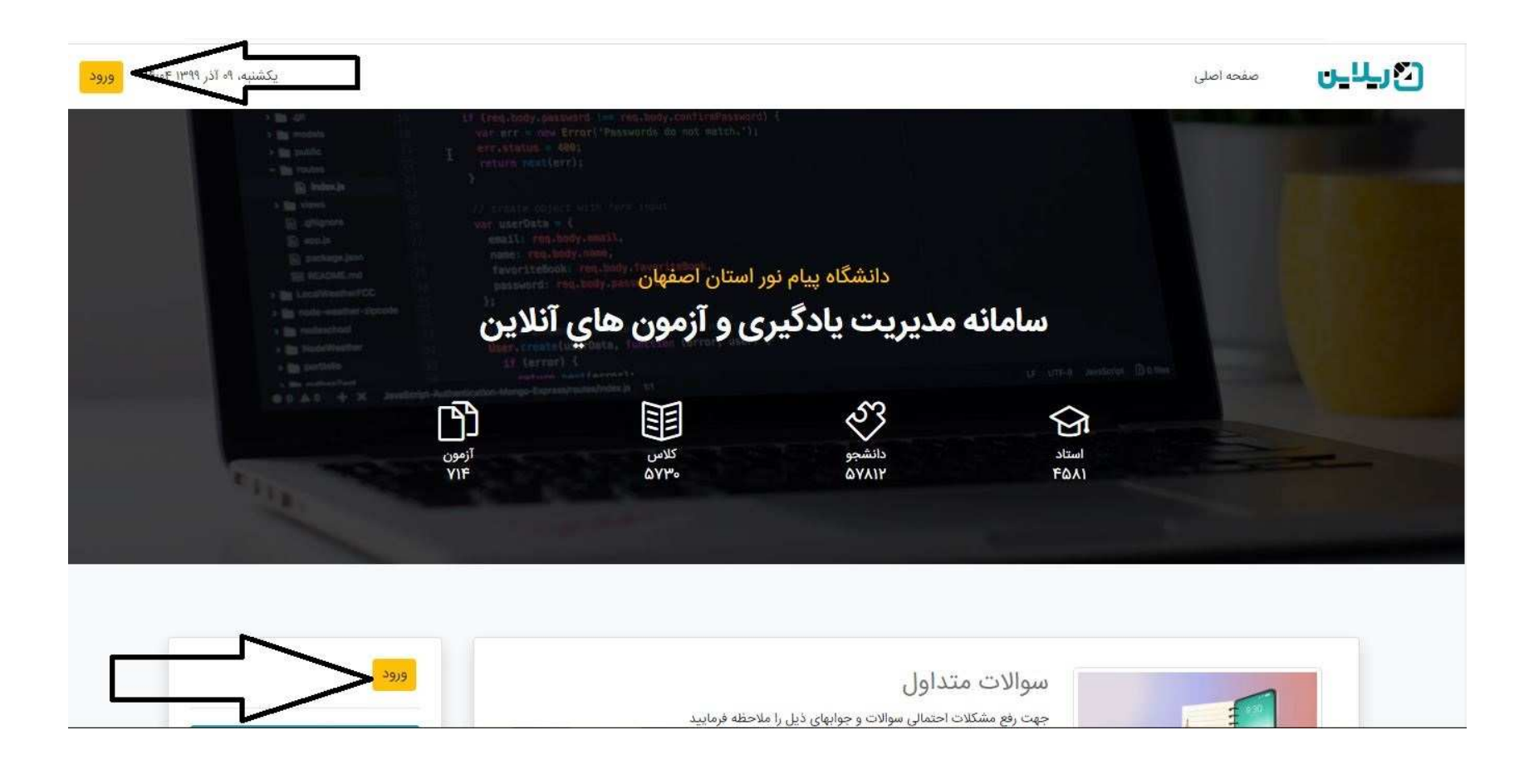

در قسمتي كه فلش مشخص كرده روي ورود كليك مي كند و

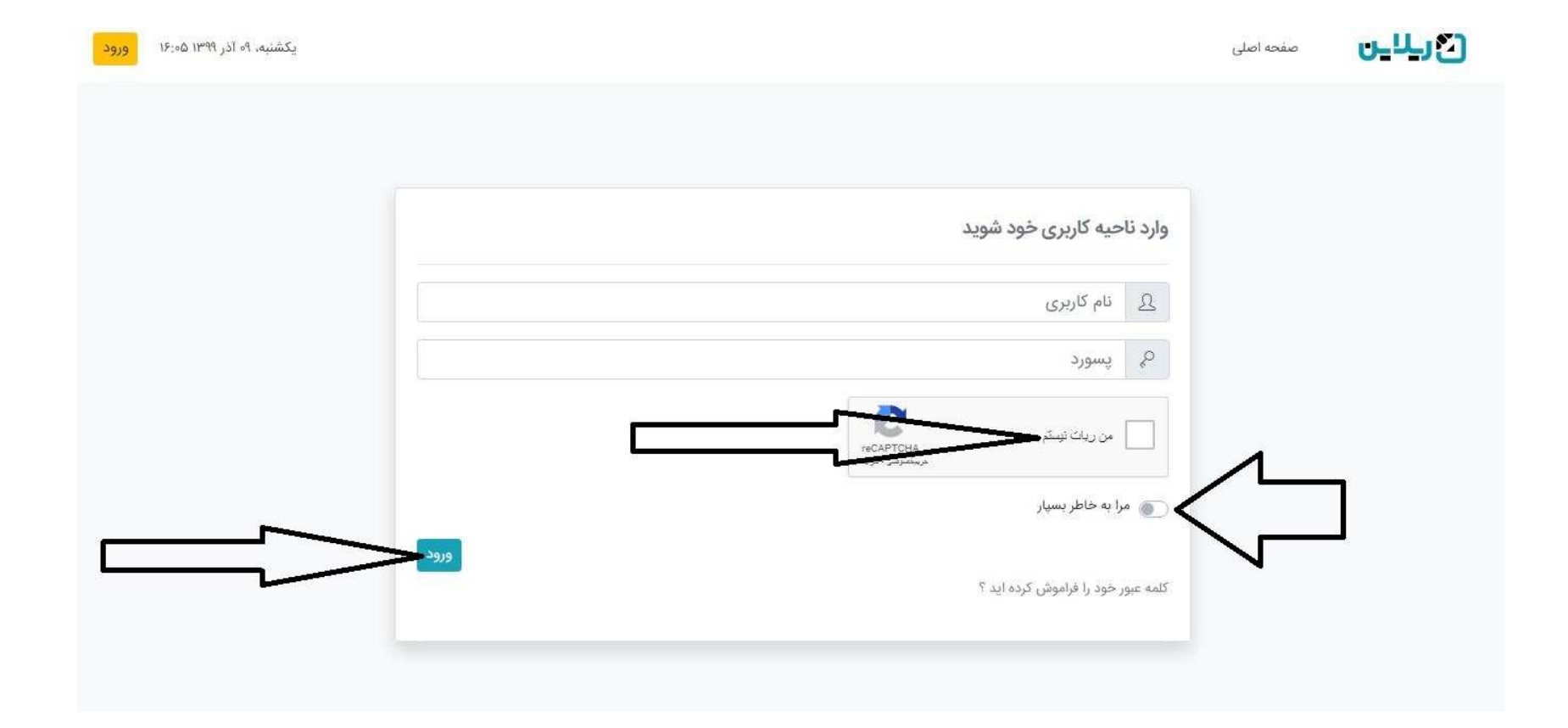

اين صفحه باز مي شود

در قسمت نام كاربري : شماره دانشجويي دو ر قسمت پسورد: كد ملي و در انتها aAروي قسمت من ربات نيستم زده و پازل مورد نظر را حل مي كنيد به هيچ عنوان قسمت مرا به خاطر بسپار را فعال ننمائيد

Please purchase 'e-PDF Converter and Creator' on http://www.e-pdfconverter.com to remove this message.

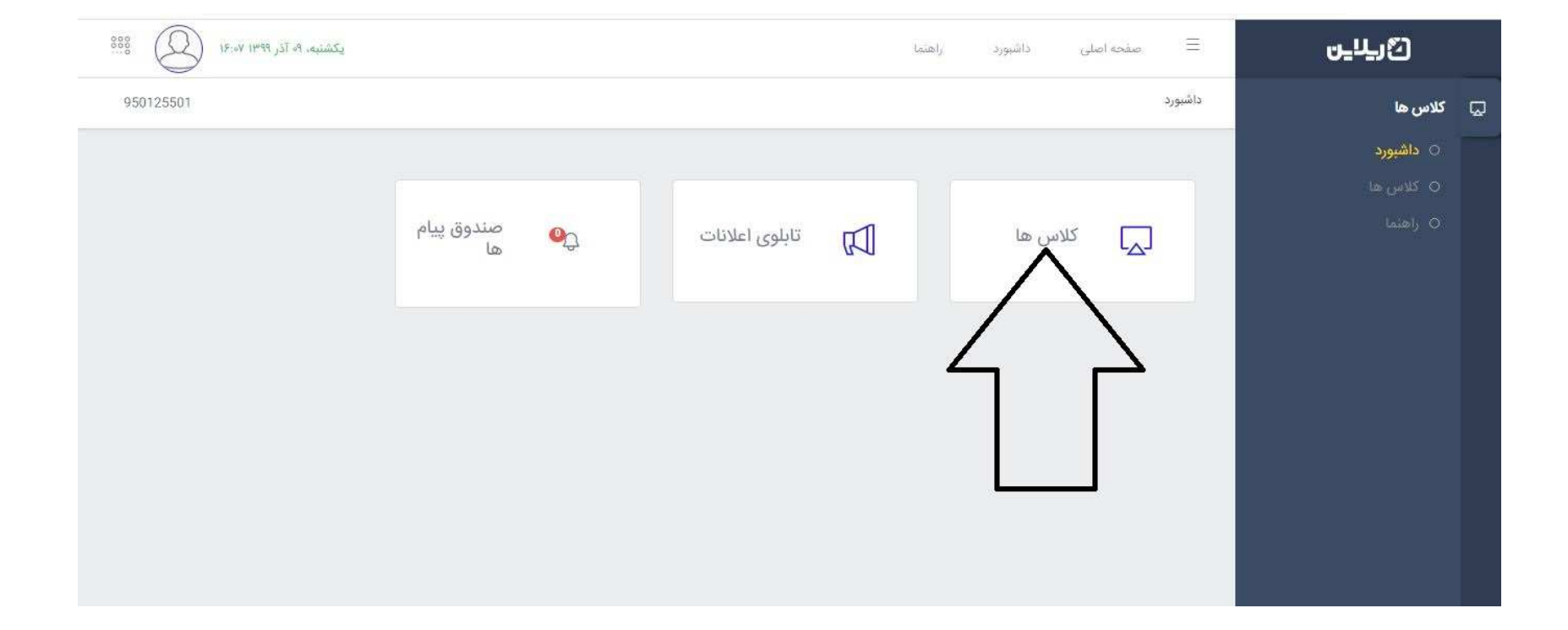

قسمتي كه با فلش مشخص شده مي زنيد تا از برنامه كلاسي دروس خود آگاه شويد

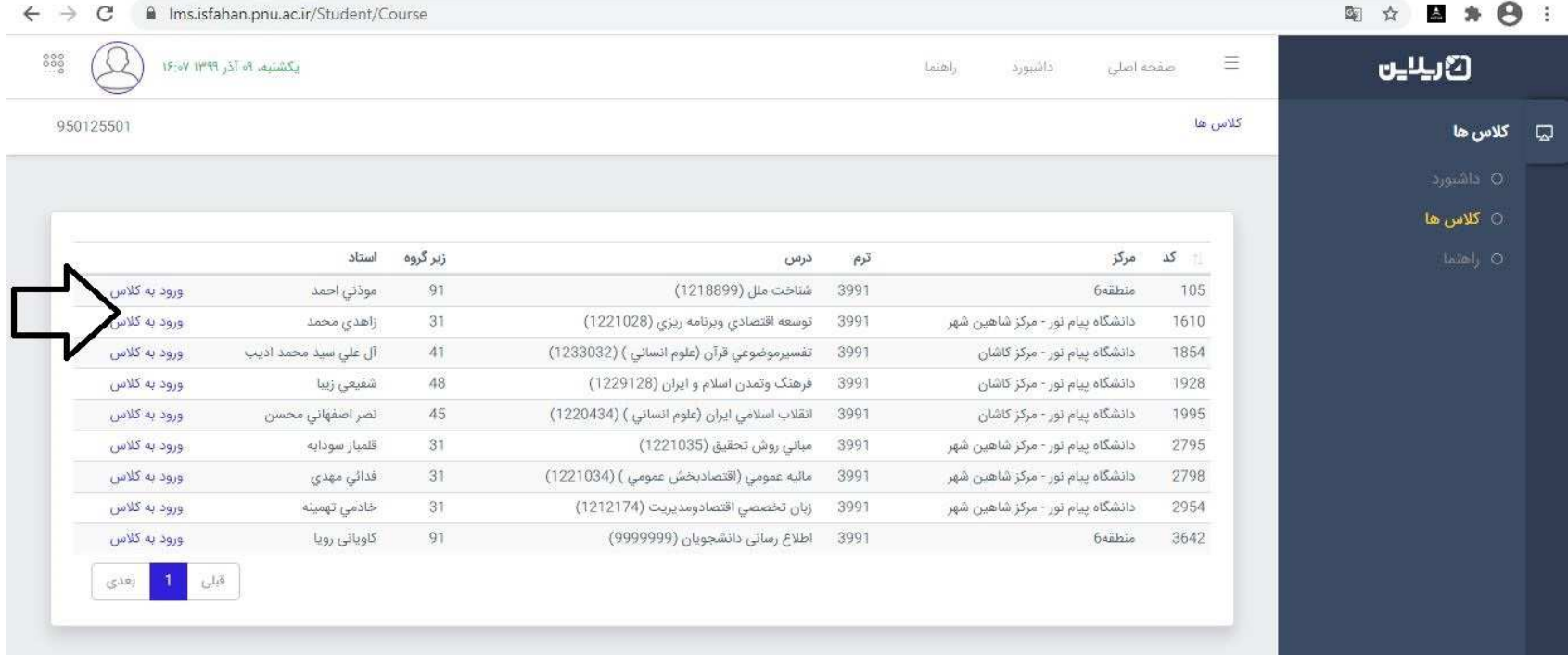

### در اين قسمت كليه دروس انتخابي شما نمايش داده ميشود براي اطلاع از جزئيات برنامه دروس خود بايد روي قسمتي را كه با فلش مشخص شده كليك كنيد

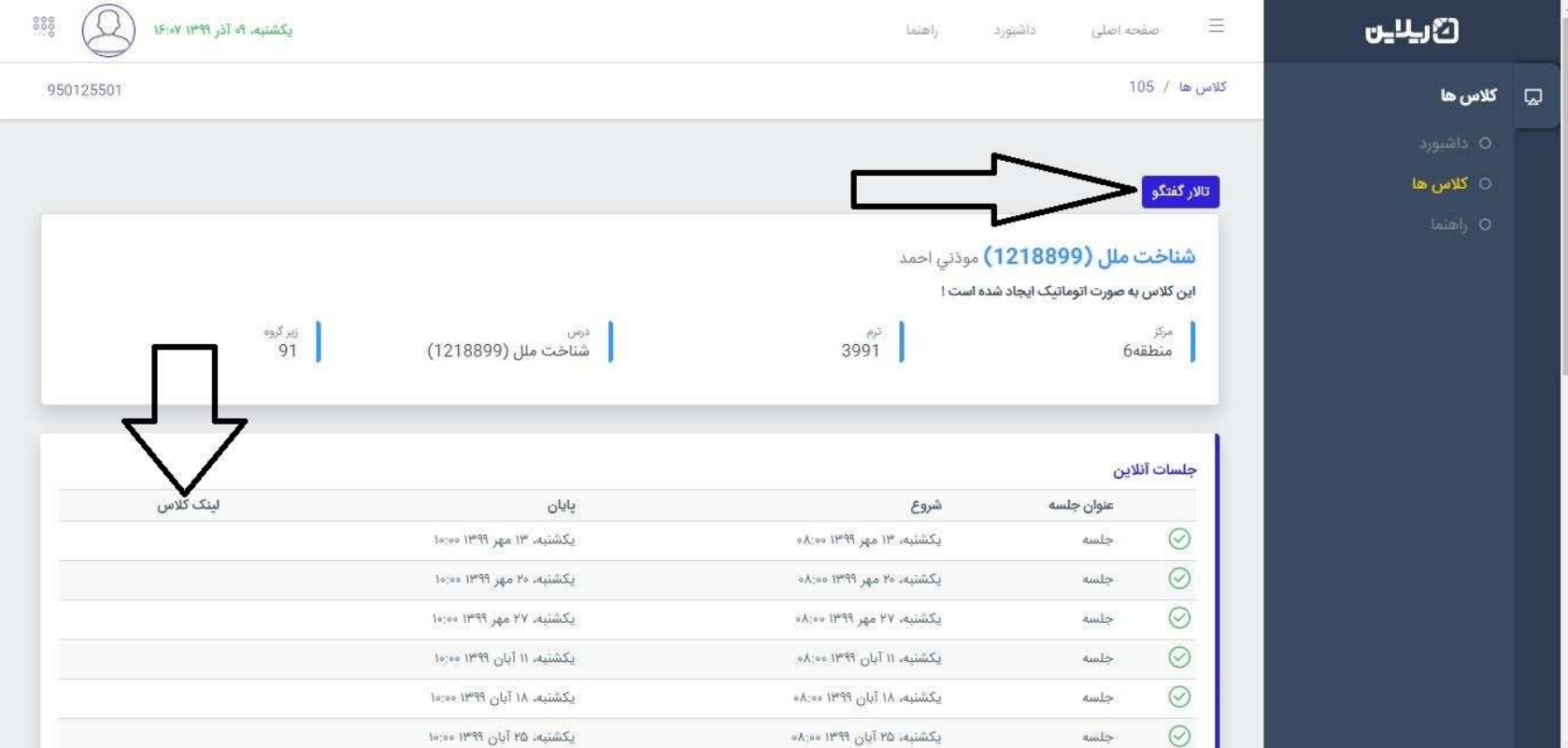

اين قسمت تاريخ برنامه كلاسي مورد نظر مشخص شده

در قسمت لينك كلاس يك ربع قبل از زمان اعلام شده يك ادرس قرار مي گيرد كه شما با كليك بر روي آن و از طريق برنامه ادوب

كانكت وارد كلاس مي گرديد . توجه شود براي ورود به كلاس اول استاد بايد وارد كلاس گردد تا شما بتوانيد وارد كلاس شويد .در قسمت بالاي صفحه تالار گفتگو مكاني براي اعلام تاريخ امتحانات ميان ترم و پايان ترم توسط استاد و همچنين رابطه اي بين شما و استاد هست . ولي همه دانشجويان ميتوانند به اين قسمت دسترسي داشته باشند و صحبتهاي شما و استاد را بخوانند .

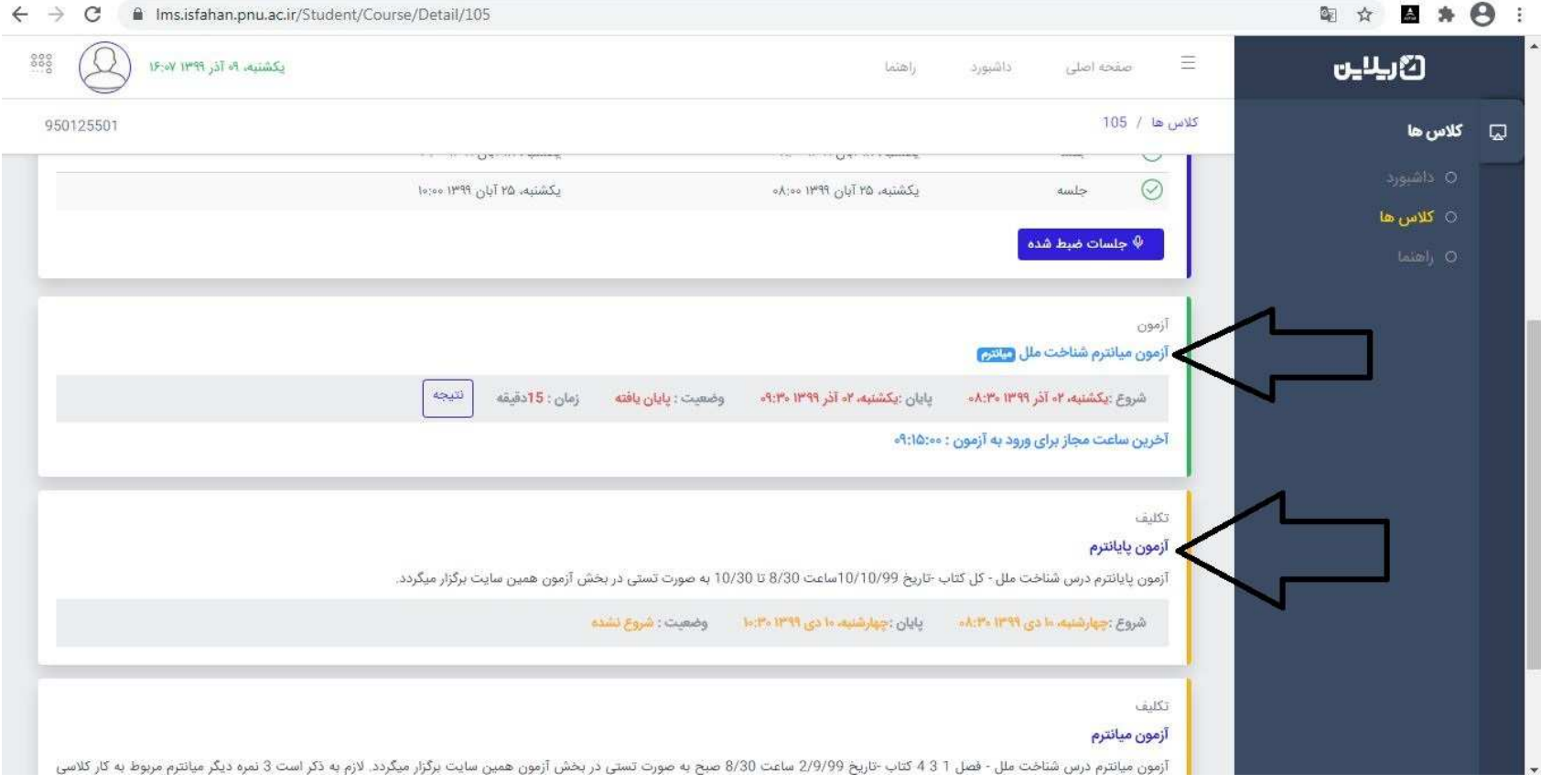

اين قسمت پايين صفحه بالا مي باشد در صورتي كه استاد تاريخ ميان ترم را اعلام كرده باشد از اين قسمت قابل مشاهده هست در زمان اعلام شده توسط قسمتي به ورود به ازمون فعال مي گردد . بعد از ورود به ازمون سوالات قابل ديدن هست توجه بفرماييد چه سوالات

Please purchase 'e-PDF Converter and Creator' on http://www.e-pdfconverter.com to remove this message.

![](_page_9_Picture_29.jpeg)

![](_page_10_Figure_0.jpeg)

### در صفحه اصلي قسمتي به عنوان تابلو اعلانات وجو دارد . كه در مورد اطلاعيه هاي مهم دانشگاه و يا لغو كلاس و اعلام جلسات جبراني و دوره هاي خارج از كلاسي ميباشد .

![](_page_11_Picture_8.jpeg)

#### اطلاعيه دانشگاه قابل مشاهده هست

![](_page_12_Picture_4.jpeg)

![](_page_13_Picture_16.jpeg)

در اين قسمت در مورد پيامهاي مراكز مجري يا در مورد سامانه مي باشد با كليك روي قسمتي كه با فلش مشخص شده وارد فايل مي گرديد .

![](_page_14_Figure_0.jpeg)

از قسمتي كه با فلش مشخص شده است مي توانيد رمز عبور خود را تغيير دهيد بايد توجه كنيد رمز جديد بايد به انگليسي تايپ و شامل حروف بزرگ و كوچك و عدد باشد .دات رضوي پيام نور بهارستانموفق باشيد تهيه كننده س: ميه سا